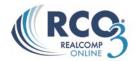

## **Custom Speed Bar Shortcuts**

If you have some frequently used searches; you can create and save Speed Bar Shortcuts, and use these either alone or in combination with other Speed Bar entries.

From any search, click Save. In the screen shot below, a search is being saved for active lakefront properties in the Grosse Pointes. Once the criteria have been entered, click Save and select New Speed Bar Shortcut.

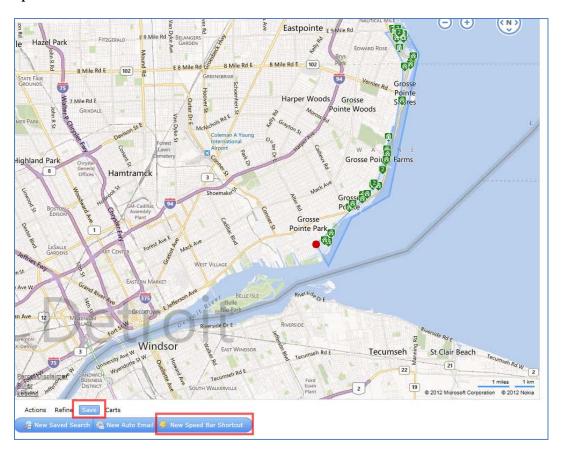

A Shortcut has the "/" slash as its first character. Enter a meaningful but short name, click Save when you're done. If you have other saved shortcuts, those will be listed below.

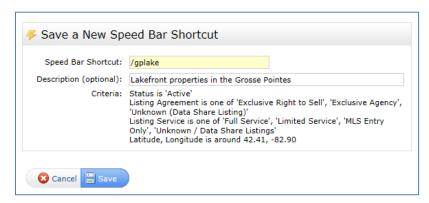

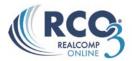

Once the shortcut is saved, it can be used in the Speed Bar and additional criteria can be added. For example to search this saved area for a listings that is over \$400,000 and has 4 or more bedrooms, I can simply enter:

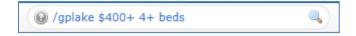

## **Managing Custom Speed Bar Shortcuts**

You can find all your Shortcuts under My RCO > Settings > Speed Bar Shortcuts.

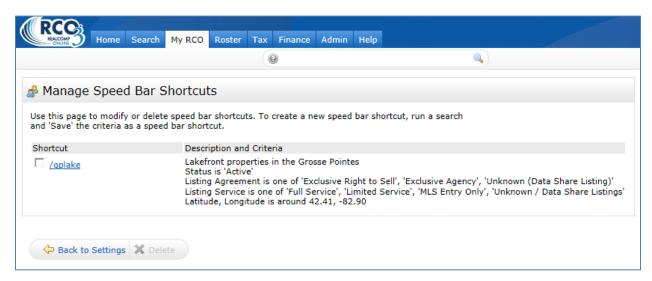

Click the shortcut name to edit. It will take you to the criteria page. Make any desired changes and click Save. This will update the existing shortcut.

To delete a shortcut, click the checkbox to the left of the shortcut name and click the Delete button at the bottom.